<span id="page-0-0"></span>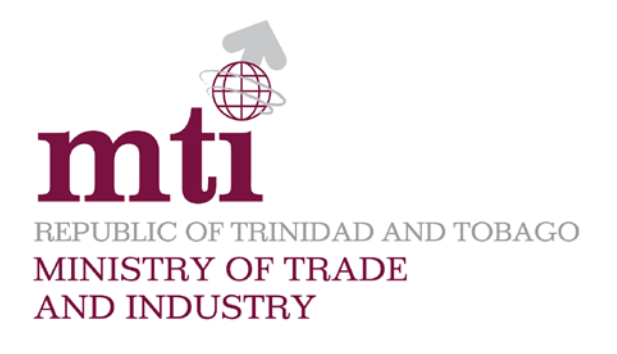

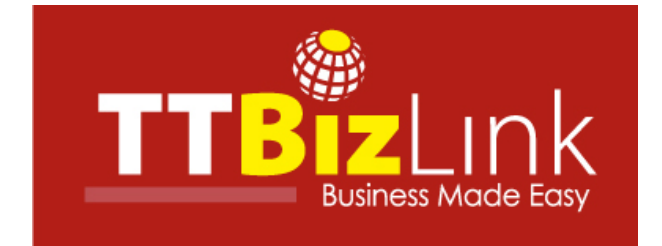

# TTBizLink ID User Guide

Last Updated: June 5, 2017

# Contents

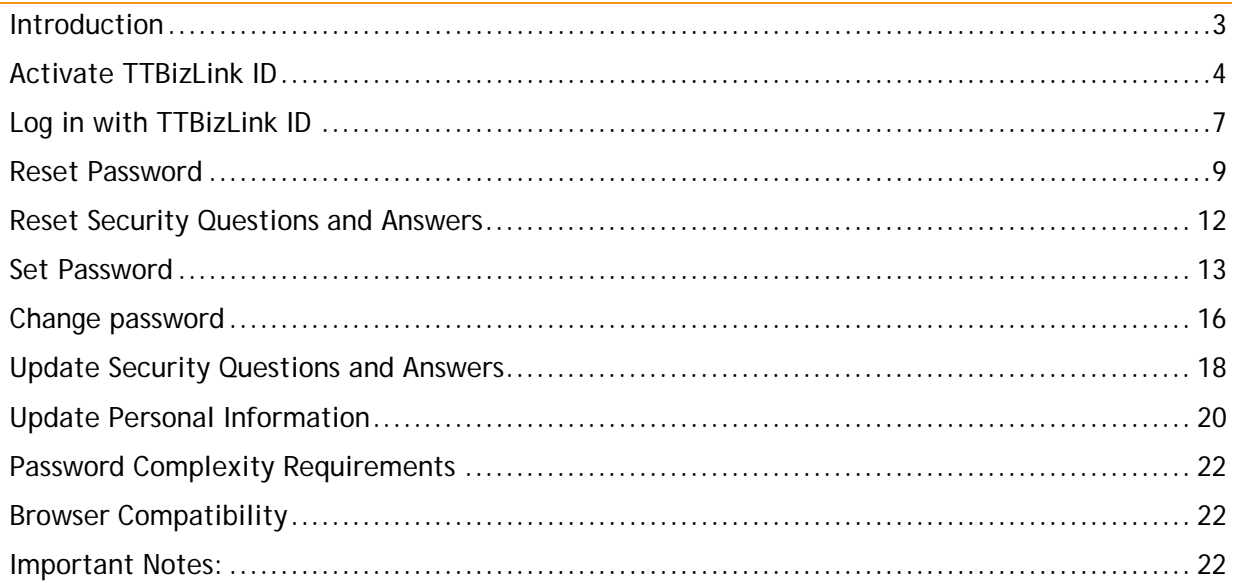

#### <span id="page-2-0"></span>**Introduction**

TTBizLink has upgraded its system to further meet its promise of uninterrupted access to the TTBizLink website by providing you with an alternative to the ttconnect login identification – a TTBizLink ID.

Using the TTBizLink ID, you can access the TTBizLink website to complete and submit your applications. In this way, should you encounter any challenge with using the ttconnect ID, you can simply switch to using the TTBizLink ID or, indeed, use the TTBizLink as you main login ID. Please note that unlike the ttconnect ID, the password for the TTBizLink ID does not expire.

This guide addresses the use for applicants and declarants who are already registered with TTBizLink. You must firstly activate your TTBizLink ID. If it is already activated and you know your password then you may proceed to logging in with your TTBizLink ID. If you don't know or don't have your password readily available, then you can consider setting or resetting your password. To get started, visit the TTBizLink website at [www.ttbizlink.gov.tt.](http://www.ttbizlink.gov.tt/)

# <span id="page-3-0"></span>Activate TTBizLink ID

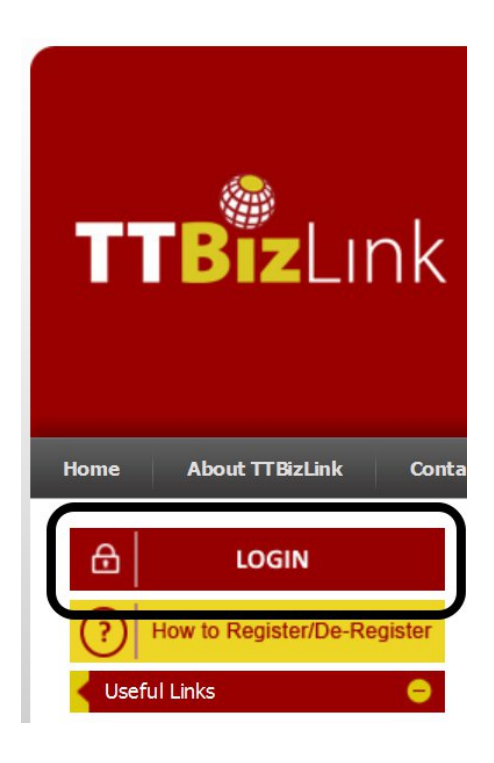

Step 1. Click on Login.

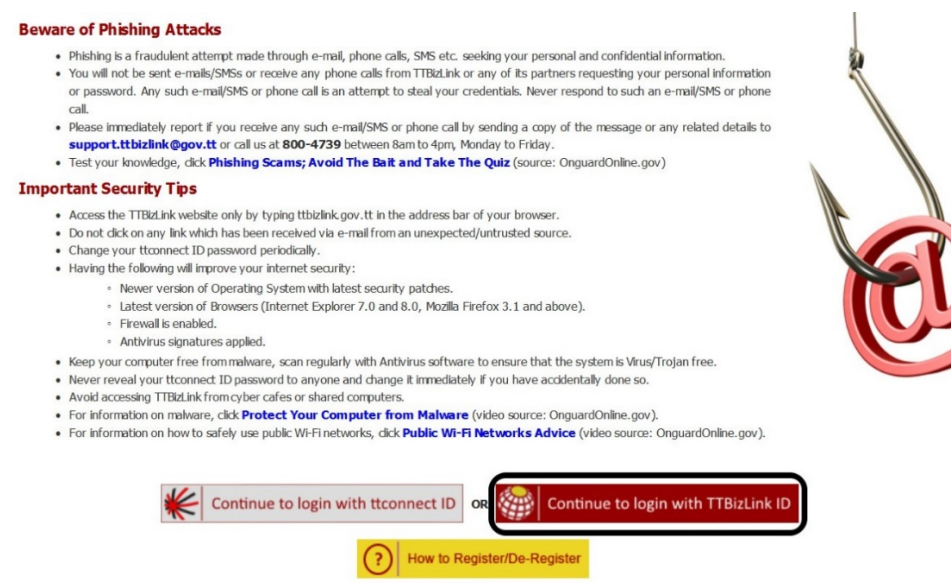

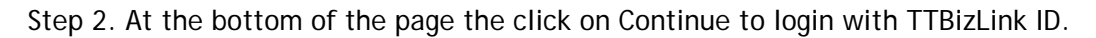

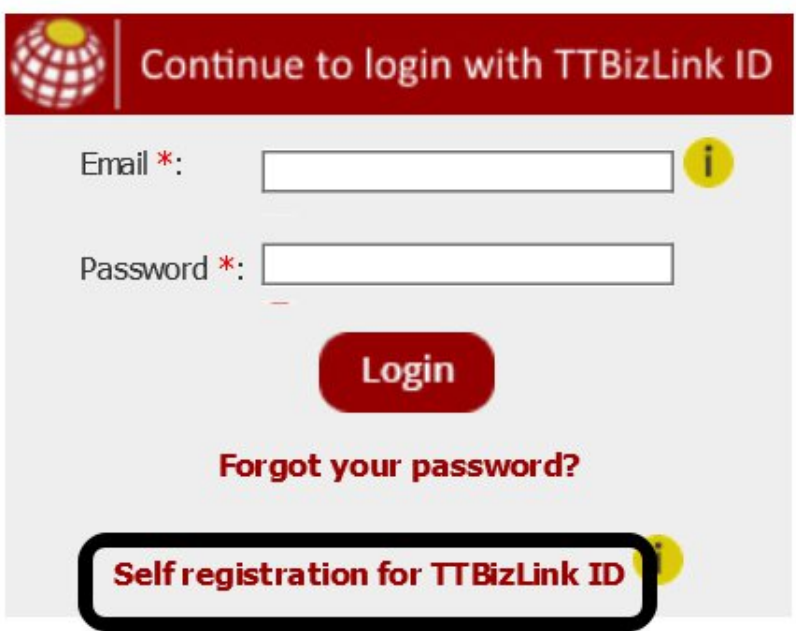

Step 3.Click on Self registration for TTBizLink ID (Alternatively for Steps 1-3, you can just click on this hyperlink:<http://www.ttbizlink.gov.tt/tntcmn/faces/common/SelfRegistration.jsf>

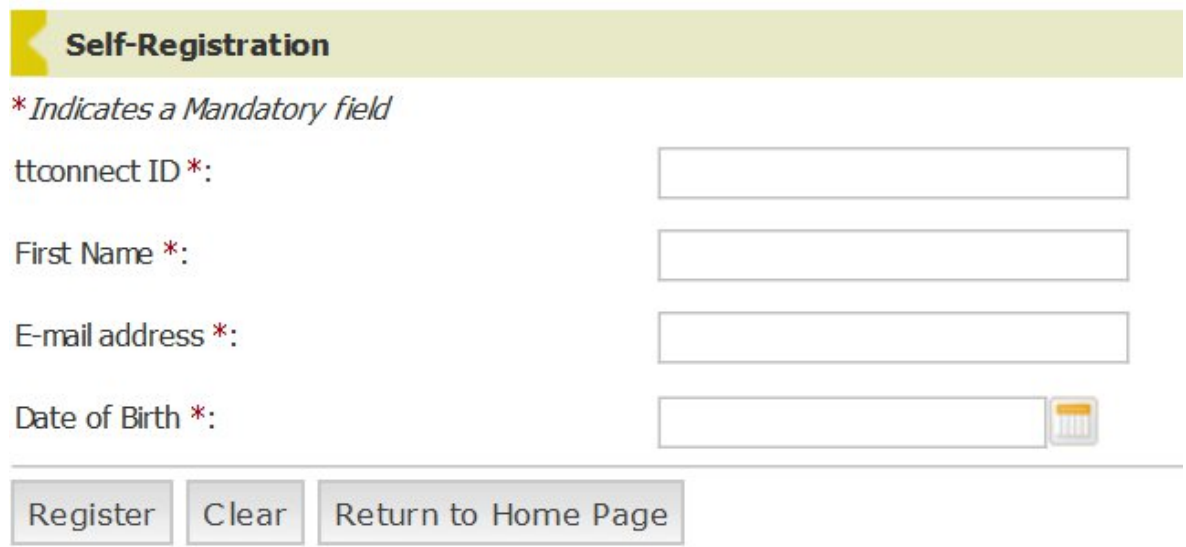

Step 4. Enter your ttconnect ID, First Name, E-mail address and Date of Birth into the respective fields. (N.B. You must already be registered with TTBizLink using Form A or Form B. This information must correspond exactly to that existing account.)

Self-Registration

To initiate the password creation process, please follow the instructions sent to your email address registered with TTBizLink.

Return to Home Page

Step 5. Check your email and open the email received. Click on the appropriate link.

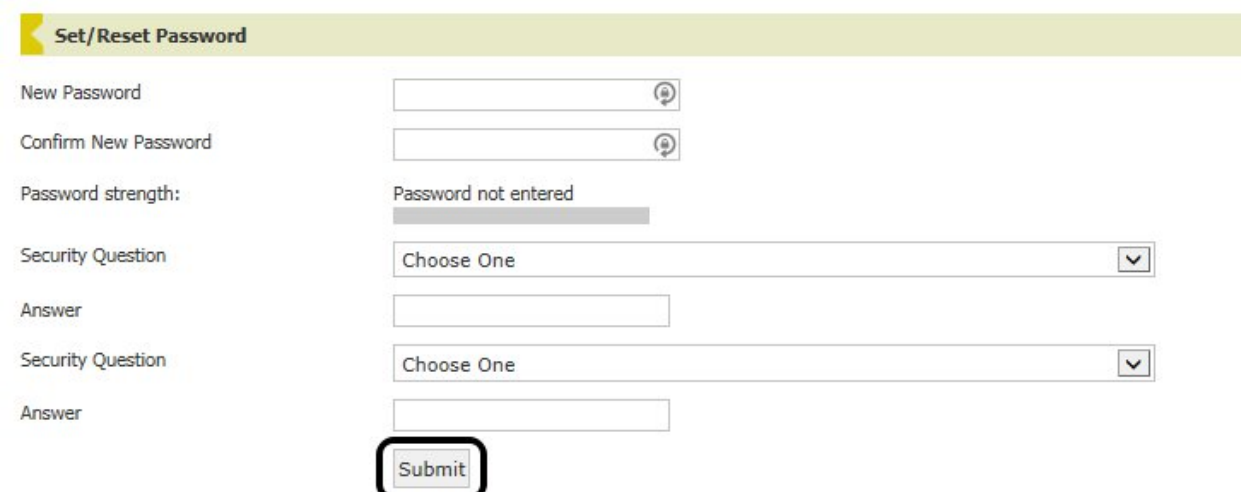

Step 6.Enter a new password and confirm the password. You must set two different security questions and answers. Click Submit.

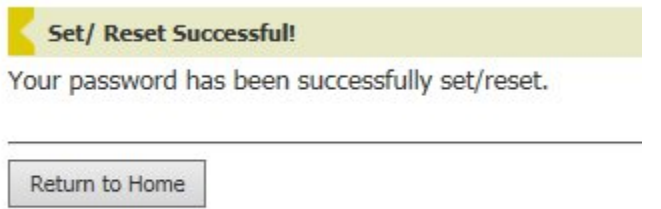

Step 7. Your TTBizLink ID will now be activated. The password should now be set and you can now log in using TTBizLink ID.

# <span id="page-6-0"></span>Log in with TTBizLink ID

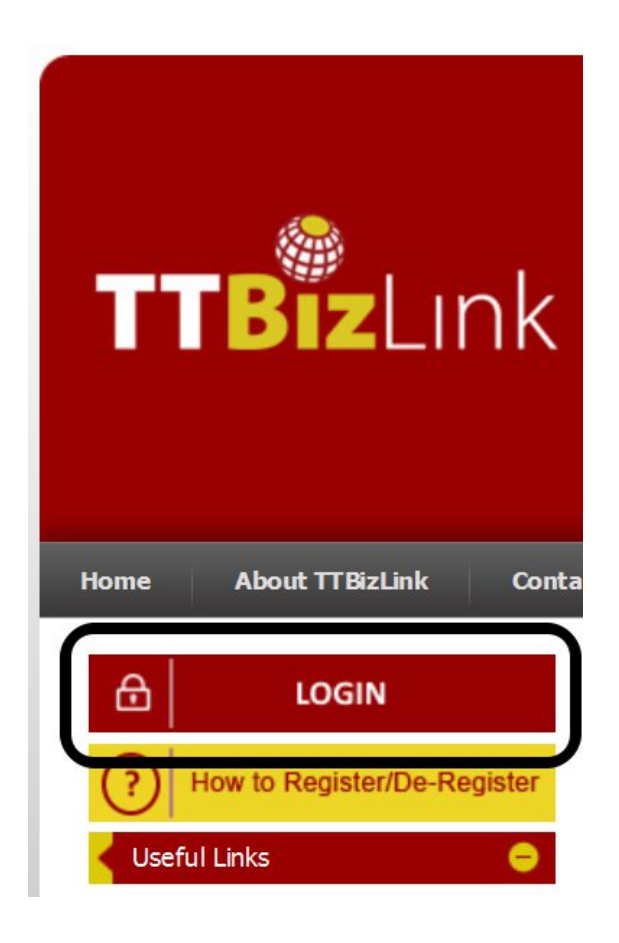

Step 1. Click on Login.

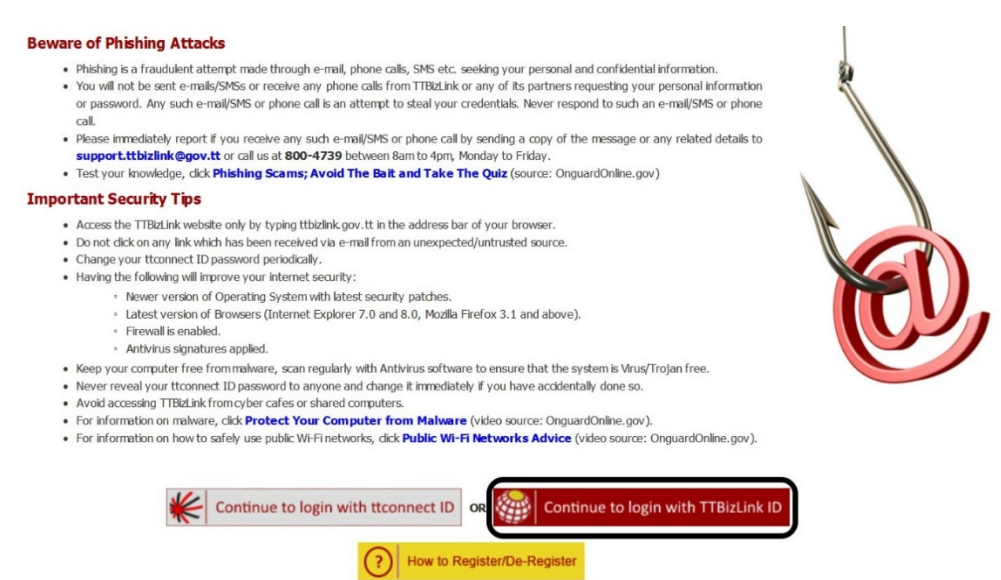

Step 2. At the bottom of the page click on Continue to login with TTBizLink ID.

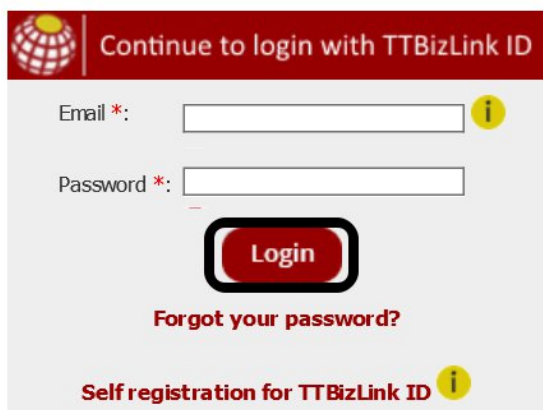

Step 3. Fill in your Email (email address) and password. Click on Login.

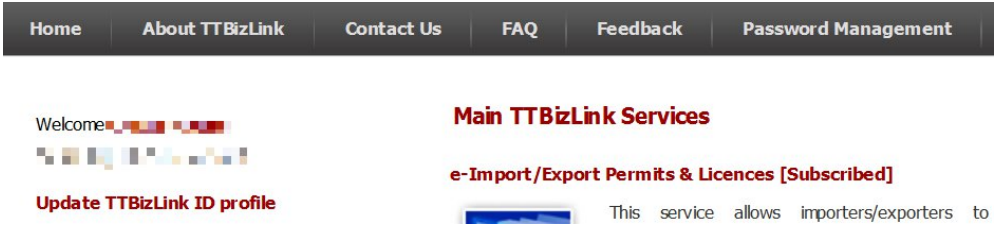

Step 4. You should now be logged in to TTBizLink.

#### <span id="page-8-0"></span>Reset Password

This process will apply for if you already set your password and remember your security questions and answers set. If you don't remember the answers for the security questions and answers set then you can proceed to [Reset Security Questions and Answers.](#page-10-0)

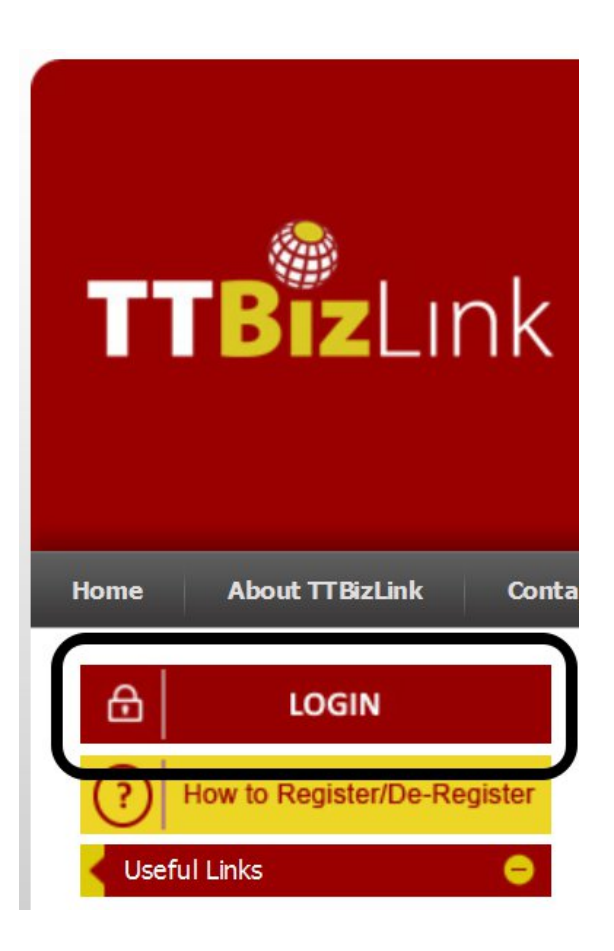

Step 1. Click on Login.

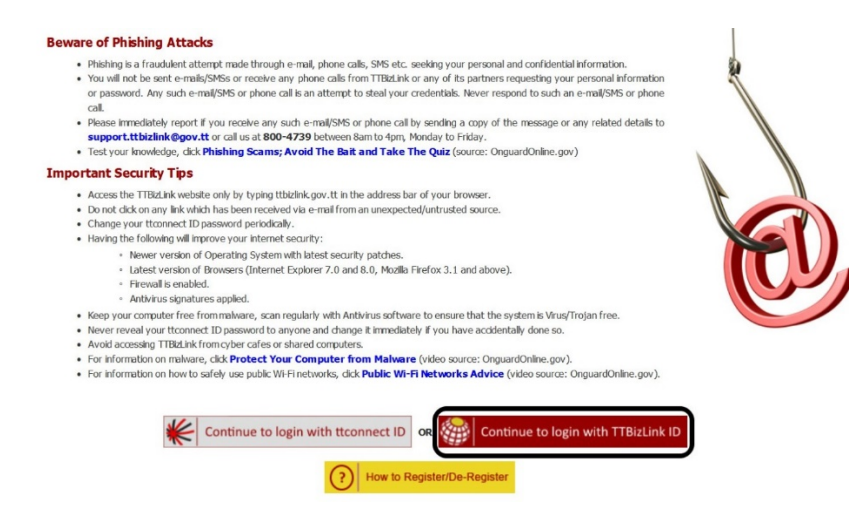

Step 2. At the bottom of the page the click on Continue to login with TTBizLink ID.

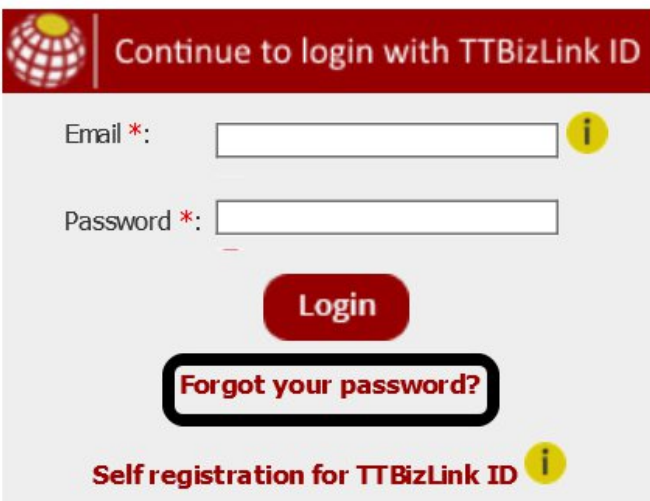

Step 3. Click on Forgot your password.

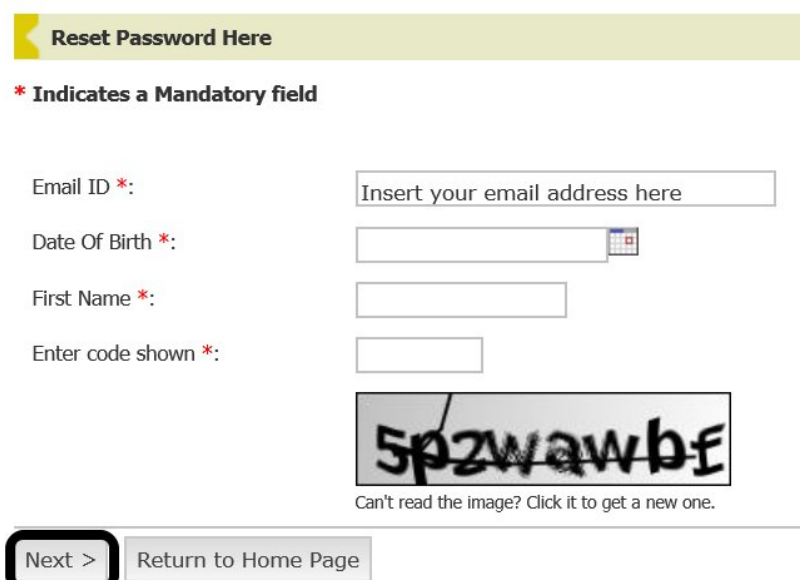

Step 4. Enter yourEmail ID (email address), Date of Birth, First Name, and CAPTCHA code. Click on Next.

**Reset Password Here** 

Please enter the information below:

For security purpose, please enter the following information that you provided during registration.

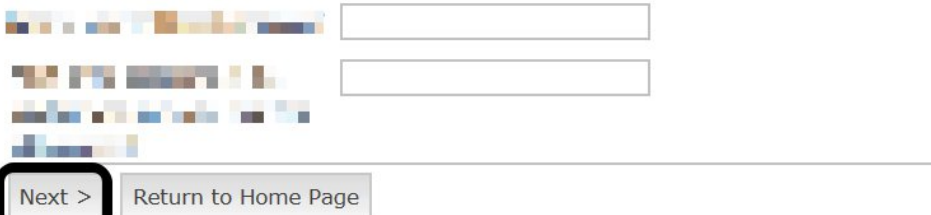

Step 5. Enter the answer to the selected two security questions. Click on Next.

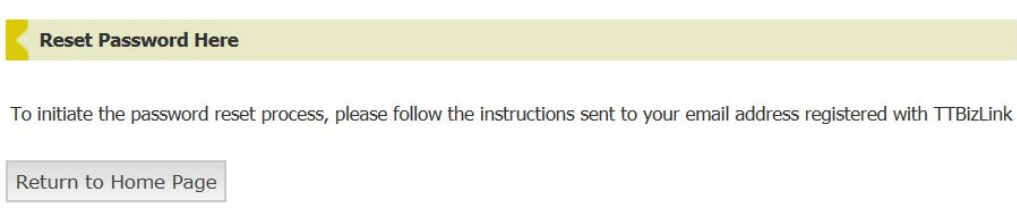

Step 6. Check your email and opens the email received. Click on the appropriate link.

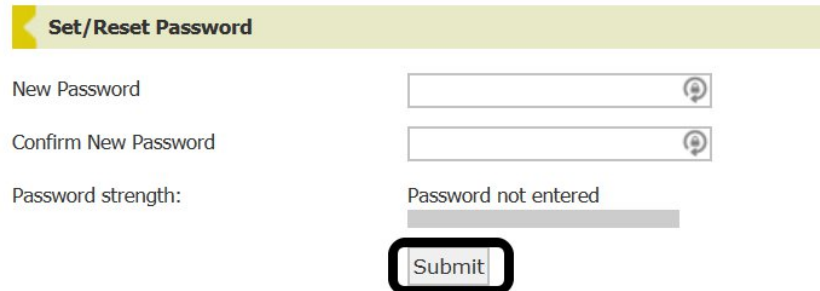

Step 7. Enter a new password and confirm the password. Click Submit.

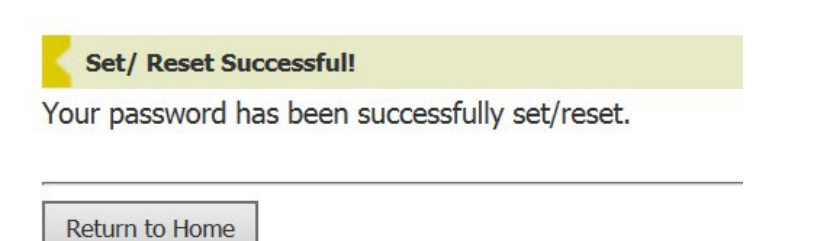

<span id="page-10-0"></span>Step 8. The password should now be set. You may now login with the new password. You may then click Return to Home.

### <span id="page-11-0"></span>Reset Security Questions and Answers

If you forgot your password and security questions and answers, you can contact the TTBizLink Help desk. The system administrator can then reset the questions and answers for you. Once it is confirmed as completed you can proceed to [Set a Password.](#page-12-0)

#### <span id="page-12-0"></span>Set Password

This will apply in the case that your TTBizLink ID is already activated but have not yet set your password and security questions and answers.

This will also apply in the case that you have set your password but the security questions and answers were reset by the administrator.

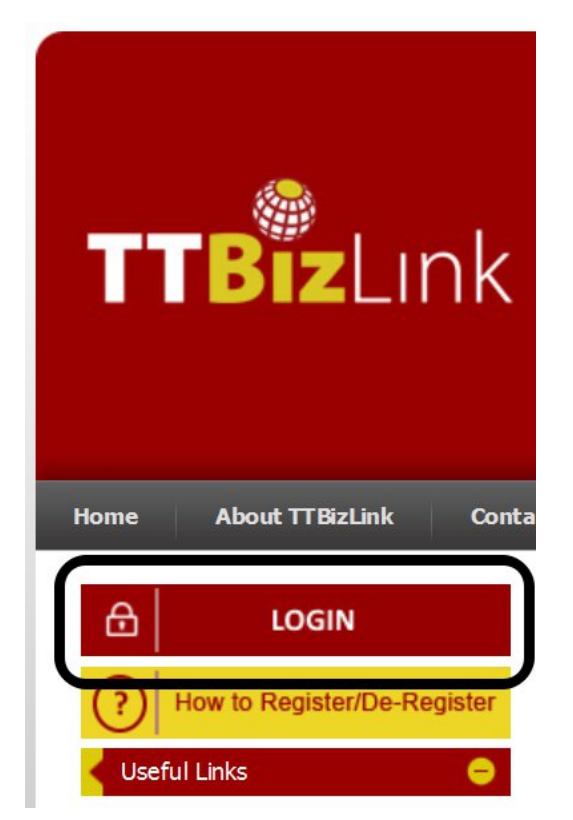

Step 2. Click on Login.

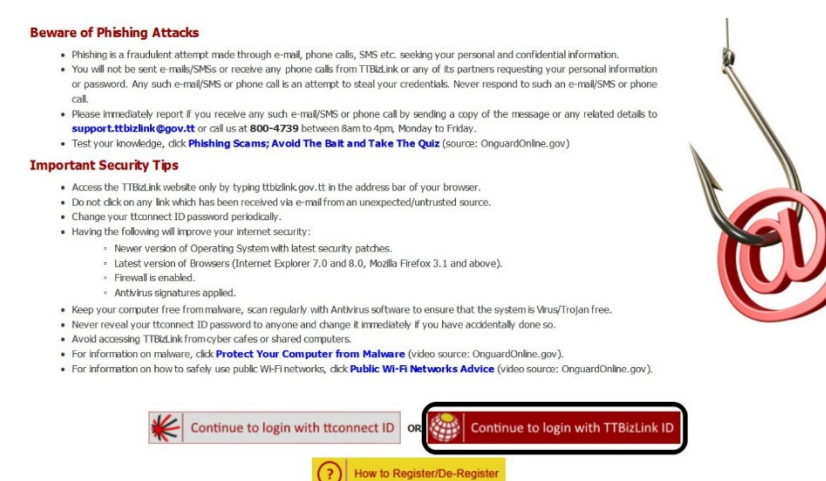

Step 3. At the bottom of the page click on Continue to login with TTBizLink ID.

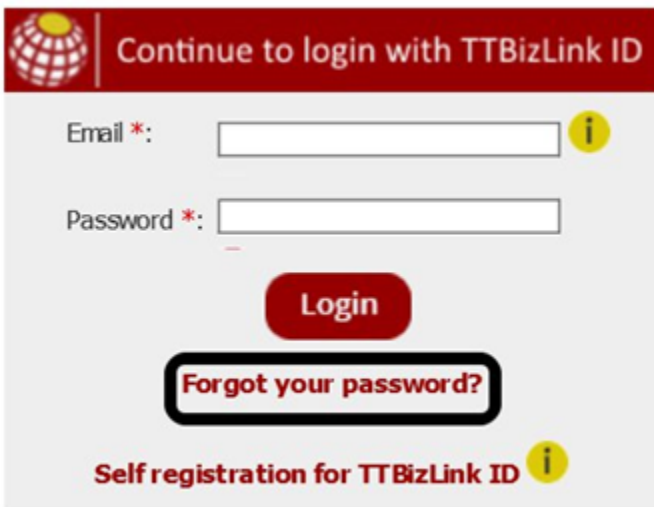

Step 4. Click on Forgot your password.

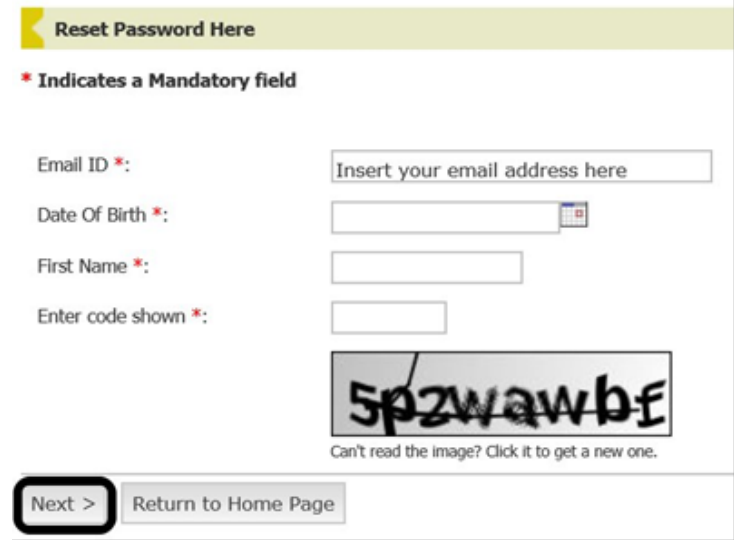

Step 5. Enter your Email ID (email address), Date of Birth, First Name, and CAPTCHA code. Click on Next.

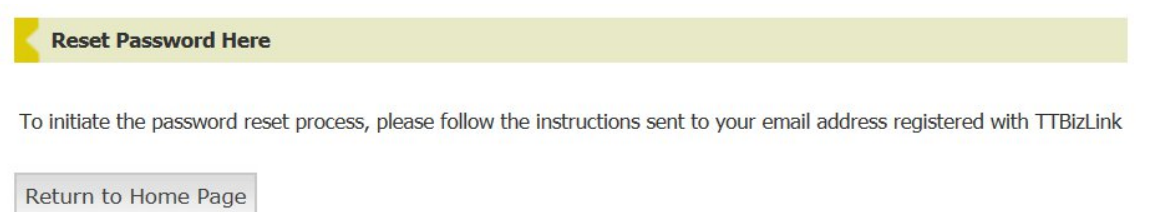

Step 6. Check your email and open the email received. Click on the appropriate link.

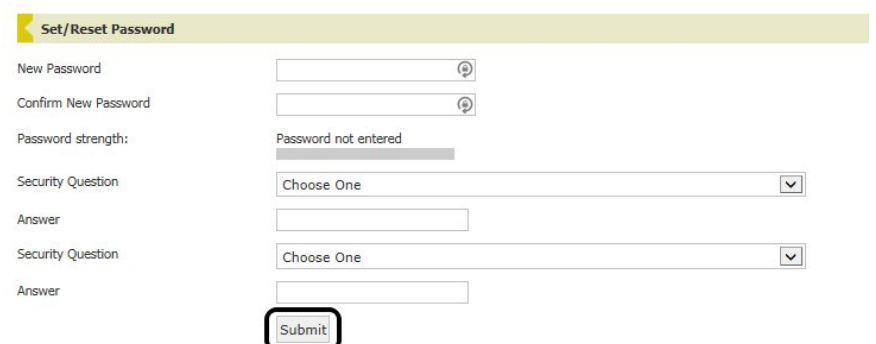

Step 7. Enter a new password and confirm the password. You must set two different security questions and answers. Click Submit.

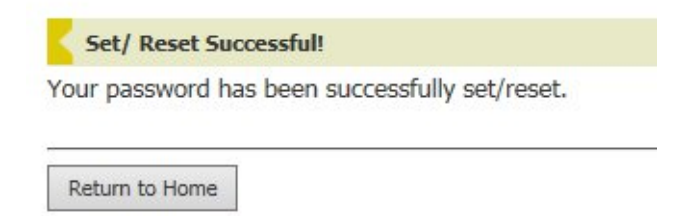

Step 8. The password should now be set. You may now login with the new password. You may then click Return to Home.

# <span id="page-15-0"></span>Change password

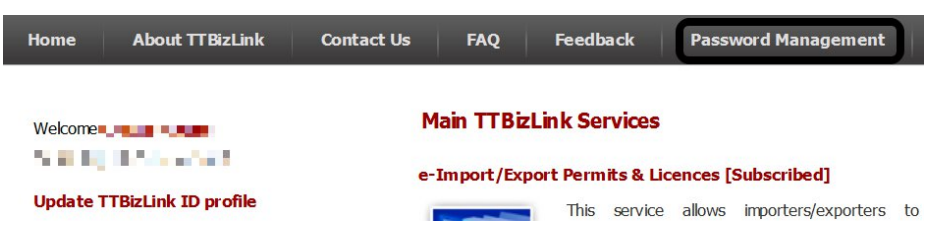

Step 1. Log in to TTBizLink and then click on Password Management.

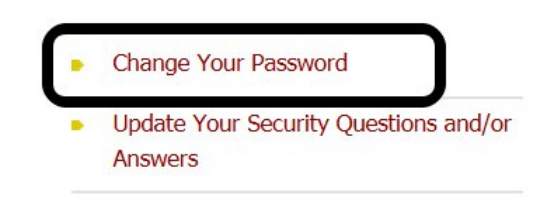

Step 2. Click on Change Your Password.

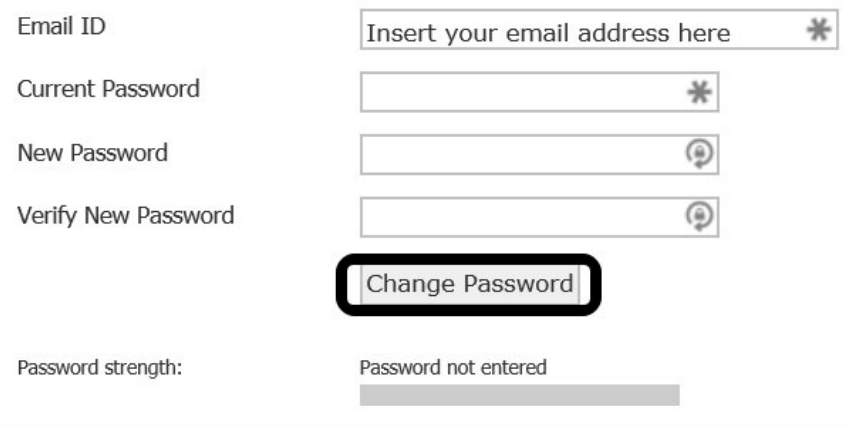

Step 3. Enter your Email ID (email address), Current Password, and New Password twice. Click on Change Password.

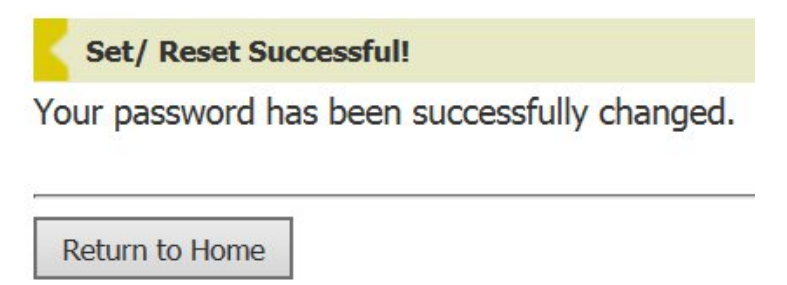

Step 4. The password should now be set. You may now login with the new password. You may then click Return to Home.

# <span id="page-17-0"></span>Update Security Questions and Answers

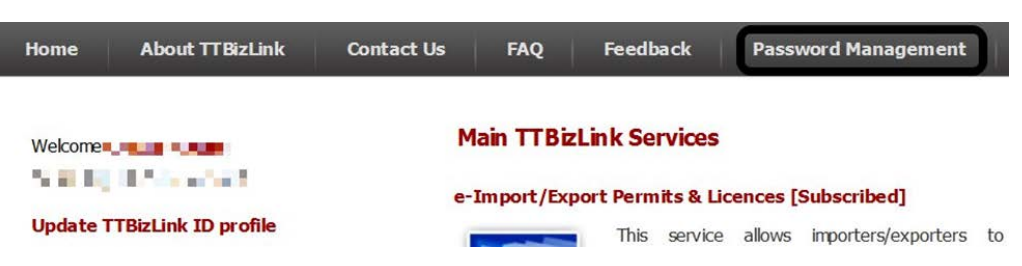

Step 1. Log in to TTBizLink and then click on Password Management.

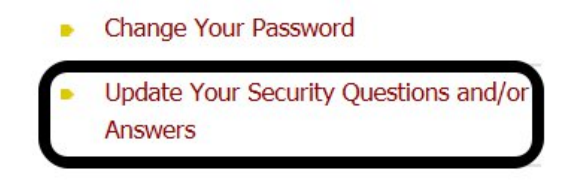

Step 2. Click on Update Your Security Questions and/or Answers.

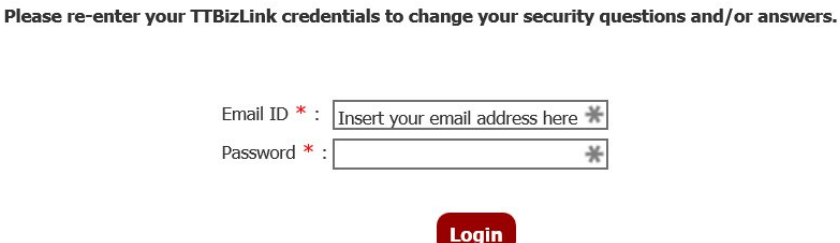

Step 3. Enter your TTBizLink ID credentials. Click on Login.

| <b>Security Question</b> |                                                                                | $\vee$       |
|--------------------------|--------------------------------------------------------------------------------|--------------|
| Answer                   |                                                                                |              |
| <b>Security Question</b> | <b>CONTRACTOR</b> CONTRACTOR<br><b>SHIP COMMUNISM MOTOR</b><br><b>BOOK # 8</b> | $\checkmark$ |
| Answer                   |                                                                                |              |
|                          | Save                                                                           |              |

Step 4. Update the two Security Questions and answers. Click on Save.

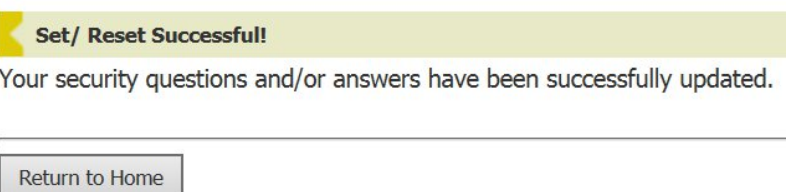

Step 5. The security questions and answers should now be set.

# <span id="page-19-0"></span>Update Personal Information

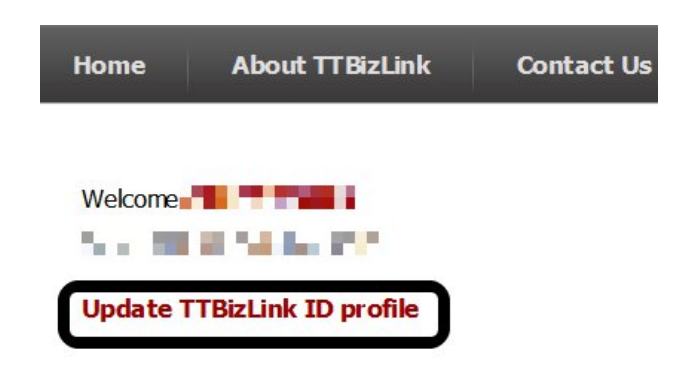

Step 1. Log in to TTBizLink and then click on Update TTBizLink ID profile.

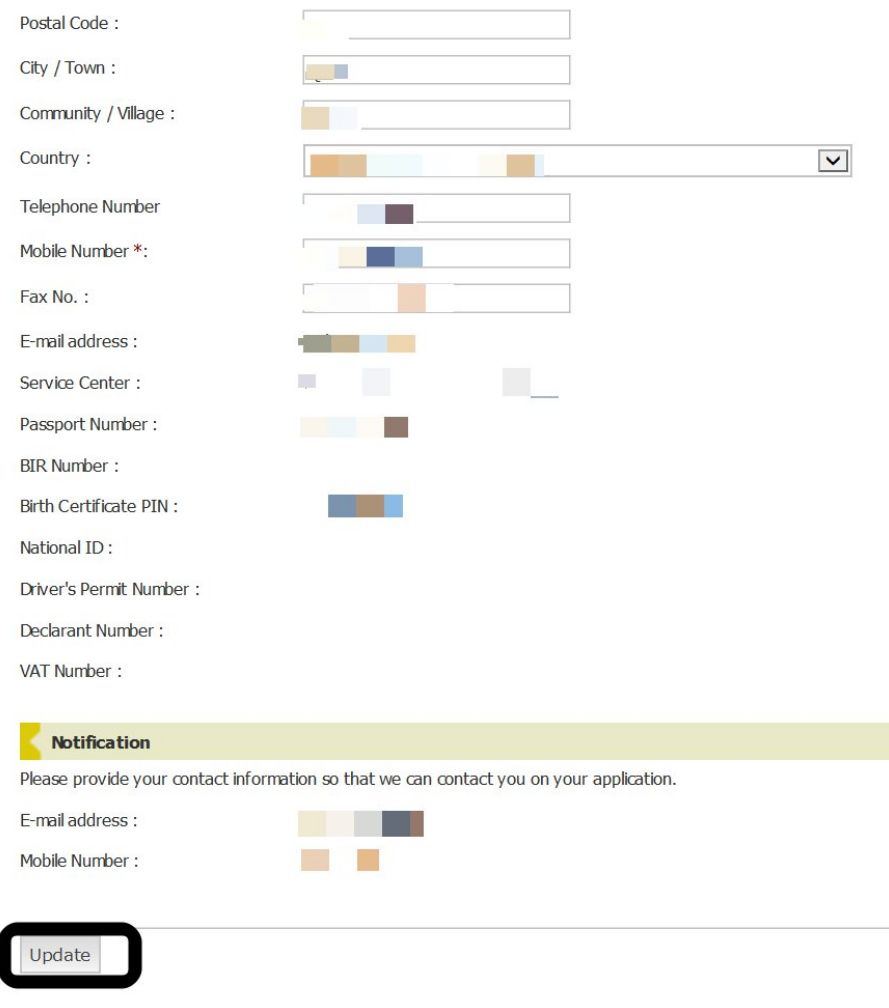

Step 2. Update your address and telephone number. Click on Update.

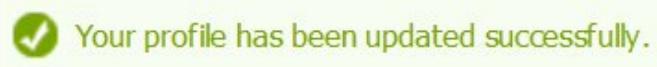

Step 3. Your profile will now be updated.

# <span id="page-21-0"></span>Password Complexity Requirements

The following are the criteria that your TTBizLink ID password must adhere to. It must:

- Not be from the recently used 6 passwords.
- Be between 8 and 24 characters long
- Have at least one number
- Have at least one lower case letter and one capital letter
- Not contain more than two sequential characters. For example: "123"
- Not contain more than two consecutive identical characters. For example: "111"
- Not be a common password. For example: your name or "password"

#### <span id="page-21-1"></span>Browser Compatibility

Please update the browser to the latest version. IE, FF or Chrome for best results.

If you are using IE 11 ensure that compatibility mode is fully off for ttbizlink.gov.tt.

#### <span id="page-21-2"></span>Important Notes:

- **If you attempt to log in 6 times with the wrong password, your account will become disabled. You will need to go through with resetting a password to regain access.**
- **Email links received from TTBizLink will expire within 24 hours from the date of generation of the email. Your link will also expire if another similar link is generated for your account.**
- **You should contact the TTBizLink Help Desk if any issue not addressed in this guide is encountered.**